## **Creating an Adobe Digital Signature Quick Guide**

The CVM eSubmitter software is capable of digitally signing submissions. To allow CVM eSubmitter to sign your submissions, you must create an Adobe self-sign digital ID to identify yourself. This guide will demonstrate the steps necessary to create a digital ID in Adobe Reader and Adobe Acrobat. These instructions are based on Adobe version XI.

## Creating a Self-Sign Digital ID

In Adobe, click the Edit menu and choose Preferences to open the Preferences dialog. From the Preferences dialog, select **Signatures** from the **Categories** list. On the right of the Preferences dialog, click More for Identities & Trusted Certificates to display the Digital ID and Trusted Certificate Settings dialog.

| More |       |
|------|-------|
|      |       |
| More |       |
|      |       |
| More |       |
| More |       |
|      |       |
|      | More_ |

From the Digital ID and Trusted Certificate Settings dialog, select Digital IDs on the left, and then click the Add ID button to display the Add Digital ID dialog.

| Digitai                | iD ana Trusi         | tea Certificate                 | Settings Dialog                                                  |          |
|------------------------|----------------------|---------------------------------|------------------------------------------------------------------|----------|
| Digital ID and Trusted | Certificate Settings |                                 | -                                                                | x        |
| Digital IDs            | Add ID 🖉 Usage (     | Options 👻 🌁 Certificate Details | 🚧 Export 🔁 Refresh 💿 Removel                                     | ID       |
| Trusted Certificates   | Name                 | Issuer                          | Storage Mechanism                                                | ^        |
|                        |                      |                                 |                                                                  |          |
|                        |                      |                                 |                                                                  | =        |
|                        |                      |                                 |                                                                  | Ŧ        |
|                        |                      | 111                             |                                                                  | •        |
|                        | Manage My D          | igital IDs                      |                                                                  |          |
|                        |                      | grun 1255                       |                                                                  |          |
|                        |                      | digital IDs that are availa     |                                                                  |          |
|                        |                      |                                 | d not be shared. They are used<br>you decrypt documents that are | =        |
|                        |                      | using Certificate Security      |                                                                  |          |
|                        |                      |                                 |                                                                  |          |
|                        |                      | a corresponding public of       |                                                                  |          |
|                        |                      |                                 | you can share with others. This<br>ments for you, or to validate |          |
|                        |                      |                                 | ries above and click Certificate                                 |          |
|                        | Details to view inf  | formation from your certifi     | cate. Use Export to share your                                   |          |
|                        | certificate with oth | ers                             |                                                                  | <b>T</b> |

From the Add Digital ID dialog, select the option **A new digital ID I want to create now** and click the **Next** button to identify where to store the digital ID.

| Digital ID                   | -                                                                                                    |
|------------------------------|----------------------------------------------------------------------------------------------------|
|                              | l encrypt documents. The certificate that comes with your<br>ry can verify your signature. Add or create a digital ID using: |
| My existing digital ID from: | 1                                                                                                    |
| (i) A file                   |                                                                                                    |
| A roaming digital ID acc     | cessed via a server                                                                                                    |
| A device connected to        | this computer                                                                                                    |
| A new digital ID I want to c | reate now                                                                                                    |
| A new digital ID I want to c | reate now                                                                                                    |
| A new digital ID I want to c | reate now                                                                                                    |

The next screen displays the options on where to store the digital ID. The options are PKCS#12 digital file (with a .pfx extension) or the Windows Certificate Store. You will want to select **New PKCS#12 Digital ID** file for use within CVM eSubmitter and click the **Next** button to enter your identity information.

| Digital ID             | Latings .                        |                                                                                                    | - |
|------------------------|----------------------------------|----------------------------------------------------------------------------------------------------|---|
| Where would you like t | o store your self-signed digital | ID?                                                                                                    |   |
| New PKCS#12 digit      | ital ID file                     |                                                                                                    |   |
| This common dig        |                                  | that uses the standard PKCS#12 format<br>by most security software applications,<br>ve a .pfx or .p12 file extension. |   |
| Windows Certificat     | te Store                         |                                                                                                    |   |
|                        |                                  | tificate Store where it will also be avail<br>I be protected by your Windows login.                                   |   |
|                        |                                  |                                                                                                    |   |
|                        |                                  |                                                                                                    |   |
|                        |                                  |                                                                                                    |   |

The next screen displays fields for collecting the identify information. Please enter your:

- Name
- Organizational Name
- Email Address
- Country/Region

The **Key Algorithm** and **Use digital ID for** can remain at their default settings (1024-bit RSA, Digital Signatures and Data Encryption). The **Email Address** is critical to the validation process within the CVM Electronic Submission System (ESS), so make sure this field matches what is provided when registering with the ESS. Click the **Next** button to enter a file location and password for your new digital ID file.

| CVM eSubmitter<br>Electronic Submission Software |                                                                                                    | FDA U.S. FOOD & DRUG<br>ADMINISTRATION |
|--------------------------------------------------|----------------------------------------------------------------------------------------------------|----------------------------------------|
|                                                  | Add Digital ID Company<br>Granizational Lini:<br>Granizational Lini:<br>Granization Name: ABC Company<br>Email Address: jirmith@abc.com<br>Gountry/Ragion: US-UNITED STATES<br>Key Algorithm: 1024-bit RSA<br>Use digital ID for: frigital Signatures and Data Encryption |                                        |

The next screen displays fields for collecting the digital ID **File Name** and **Password**. It is recommended to save the digital ID file in a location easily accessible from the CVM eSubmitter application since you will need to select the digital file the first time you package a submission within the application. In addition, you will need to enter the password each time you package a submission within CVM eSubmitter. After entering a file name and location, enter and confirm the password, then click the **Finish** button.

| Enter a file location and password for your new digital ID fil<br>you use the digital ID to sign or decrypt documents. You sh |        |
|----------------------------------------------------------------------------------------------------|--------|
| so that you can copy this file for backup or other purposes.<br>file using the Security Settings dialog.                      |        |
| File Name:                                                                                                    |        |
| C:\CVM_eApps\CVM_eSubmitter\JohnSmith.pfx                                                                                     | Browse |
| Bassword:                                                                                                    |        |
|                                                                                                    |        |
| Best                                                                                                    |        |
| Confirm Password:                                                                                                    |        |
|                                                                                                    |        |
|                                                                                                    |        |

After clicking Finish, you will be returned to the Digital ID and Trusted Certificate Settings dialog where you can view a summary of your new digital ID information.

You have now completed the process of creating an Adobe self-sign digital ID for use when packaging an electronic submission within CVM eSubmitter.

Note: Make a backup copy of your digital ID file. If the digital ID file is lost or corrupted, or if you forget your password, you cannot use that profile to add signatures.

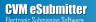

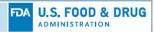

## Digital ID and Trusted Certificate Settings Dialog

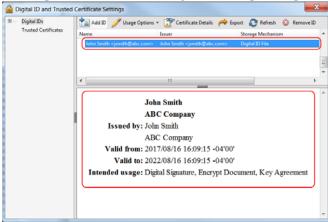